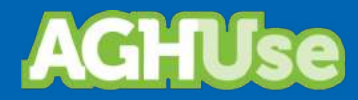

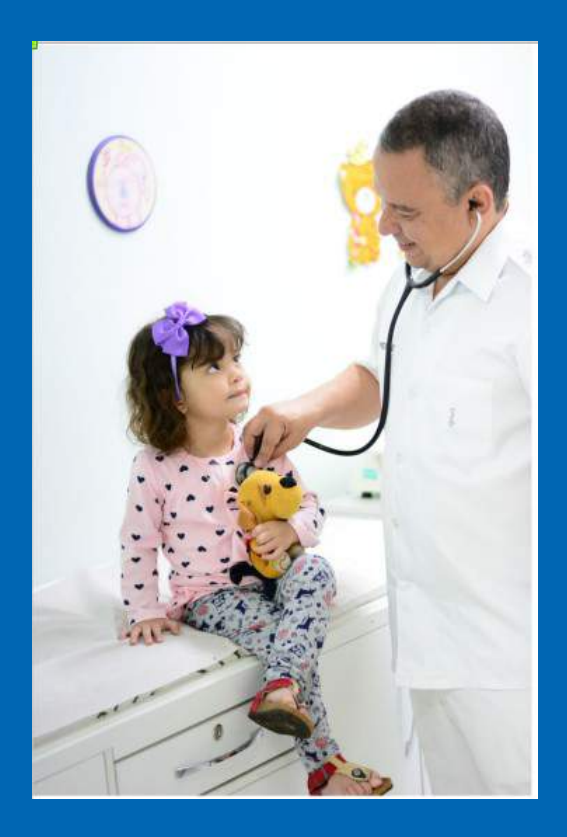

# **Manual Pacientes**

**30 Março 2022**

### Índice

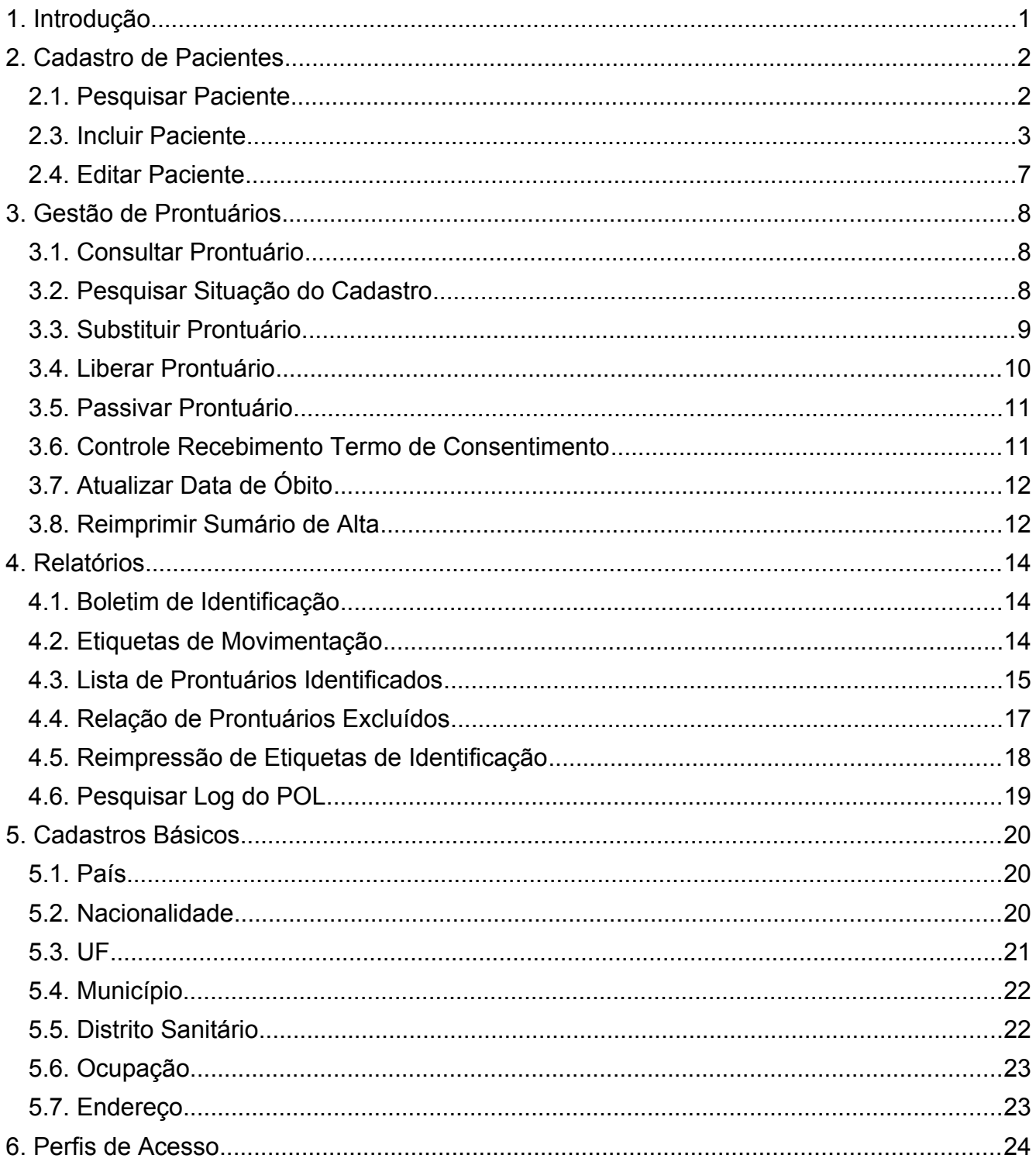

#### <span id="page-2-0"></span>**1. Introdução**

O módulo Pacientes destina-se ao cadastramento dos pacientes, criação do prontuário eletrônico do paciente e acesso ao próprio prontuário.

O cadastro do paciente é de responsabilidade do Serviço de Arquivos e Estatísticas Médicas (SAME). Dependendo da necessidade, a Direção de OMS poderá designar outras áreas ambulatoriais para tal cadastro, contanto que o servidor tenha no seu cadastro o Centro de Custo do SAME.

Na emergência deverá haver pessoal capacitado para criar prontuário de beneficiários do Sistema de Saúde do Exército e não beneficiários em atendimento humanitário.

Este cadastramento antecede a todos os outros processos assistenciais.

Os dados cadastrais do paciente só poderão ser alterados pelo pessoal do SAME.

A consulta aos dados cadastrais do paciente é possível por profissionais de outras áreas, conforme o perfil de acesso.

Este manual abordará as seguintes funcionalidades do módulo:

- Cadastro de pacientes;
- Acesso ao Prontuário Online (POL);
- Gestão de Prontuários;
- Cadastros básicos.

#### <span id="page-3-1"></span>**2. Cadastro de Pacientes**

O cadastro de pacientes será realizado pelo SAME, mais especificamente pelos profissionais com perfil de cadastramento de paciente.

Desta forma os colaboradores (servidores) responsáveis pelo cadastro deverão pertencer ao "Centro de Custo" do SAME; caso contrário o AGHUse bloqueará o cadastro (incluir e editar).

As operações permitidas:

- Pesquisar pacientes;
- Incluir pacientes;
- Editar pacientes.

#### <span id="page-3-0"></span>**2.1. Pesquisar Paciente**

#### **Caminho de Acesso:**

Paciente → Pesquisar Pacientes

A tela apresentada ao usuário é a seguinte:

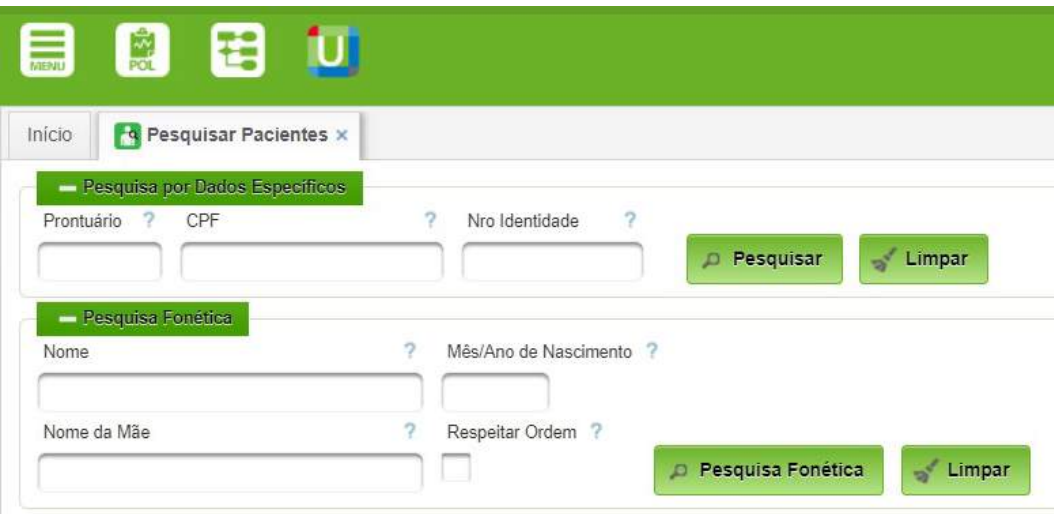

O usuário poderá realizar uma busca fonética para verificar se o paciente já está cadastrado. O nome completo ou parcial poderá ser utilizado. O mês/ano de nascimento e o nome da mãe podem auxiliar na busca. O botão "Pesquisa Fonética" inicia a busca.

#### **2.2. Acesso ao Prontuário Online (POL)**

O POL pode ser acessado de três formas:

- a partir do botão POL da tela principal.
- a partir da lista de pacientes;
- a partir da funcionalidade "Consultar Prontuário".

#### **Acesso a partir da tela principal**

O usuário poderá realizar o acesso através do botão POL na barra superior ao lado no botão de menu.

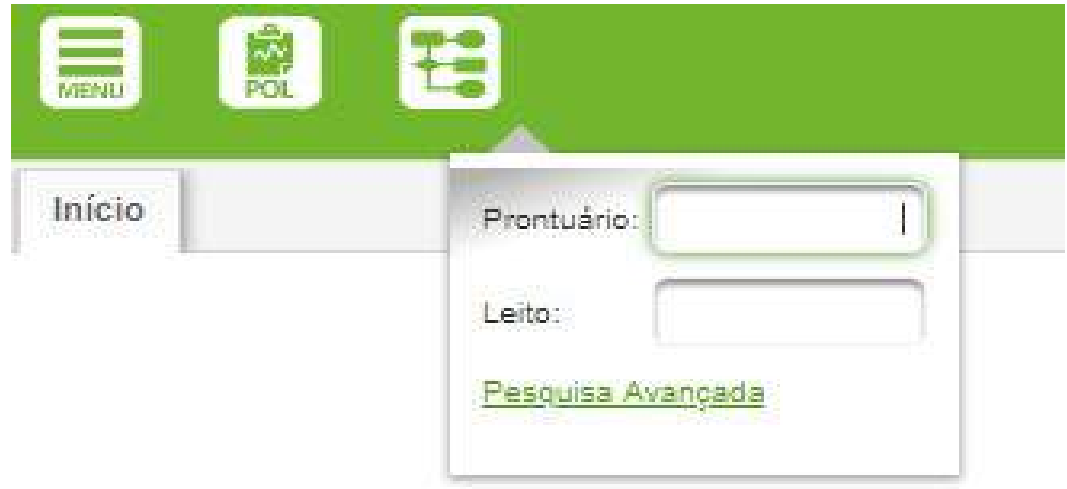

Nesse caso a consulta pode ser feita diretamente pelo número do prontuário ou, clicando em Pesquisa Avançada, usar outros parâmetros de busca.

#### <span id="page-4-0"></span>**2.3. Incluir Paciente**

Essa funcionalidade será habilitada a partir da pesquisa de um paciente.

Realize uma pesquisa do paciente, pode ser por qualquer um dos dados disponíveis na tela. Após a realização da pesquisa será exibido o botão de INCLUIR PACIENTE.

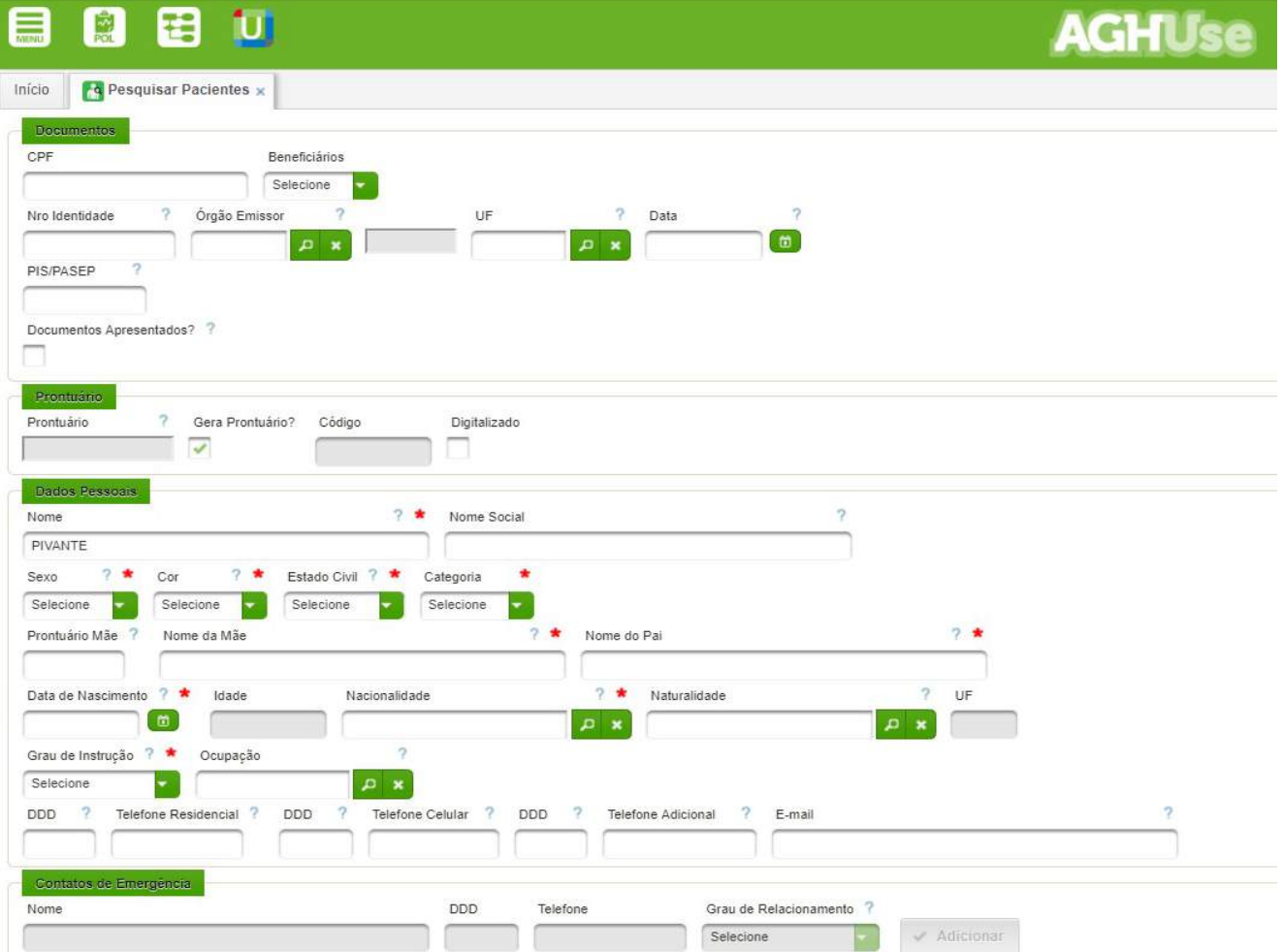

#### **Passo 1: Digitar o CPF do titular**

O sistema consultará a base central de beneficiários. Caso o titular esteja cadastrado na BDCP (Base de Dados Corporativa de Pessoal) como beneficiário FUSEx, PASS ou Ex-Combatente, será disponibilizado o nome do titular e dos respectivos dependentes.

Para cadastrar, basta selecionar um beneficiário. O sistema carregará automaticamente os dados disponíveis do beneficiário cadastrado. Os dados carregados serão protegidos contra alteração. Bastará complementar os demais dados. Caso não exista o usuário na base de dados, deverá ser realizado o cadastramento completo do usuário.

No cadastro completo os campos para cadastro são apresentados a seguir.

#### **Documentos:**

- CPF: O campo deve ser preenchido com o CPF do usuário.
- Beneficiários: Lista os beneficiários vinculados ao titular do CPF.
- Nro Identidade: Identidade dos usuários e dados complementares, carregado automaticamente.
- Órgão Emissor: selecionar o órgão emissor.
- UF: digitar a sigla ou selecionar a UF.
- Data: digitar a data de emissão da identidade.
- PIS/PASEP: carregado automaticamente ou preencher.
- Documentos Apresentados: Só utilizar quando o paciente não for amparado.

**Prontuário:** Campos gerados automaticamente

#### **Dados Pessoais:**

- Nome: Nome completo do paciente.
- Nome Social: Caso haja, conforme identidade, seguido dos demais dados. Poderá ser utilizado para identificar o posto e nome de guerra do paciente militar (Ex: Gen Ex João Luiz).
- Sexo.
- Cor: deverá ser selecionada da lista.
- Estado Civil.
- Categoria.
- Prontuário da Mãe: no caso de recém-nascido.
- Nome da Mãe.
- Nome do Pai;
- Data de Nascimento.
- Idade: calculado automaticamente.
- Nacionalidade.
- Naturalidade.
- Grau de Instrução.
- Ocupação: Selecionado dentre as cadastradas.
- Telefone Residencial.
- Telefone Celular.

- Telefone Adicional.
- E-mail.

É importante cadastrar os telefones de contato do paciente e e-mail para viabilizar os contatos necessários.

#### **Passo 2: Telefones de Emergência (opcional)**

Deverão de cadastrados telefones de contato, incluídos os emergenciais. Quanto mais contatos melhor para caso haja necessidade de contatos.

#### **Passo 3: Endereços**

O preenchimento do endereço é obrigatório sendo disponibilizada a interface a seguir.

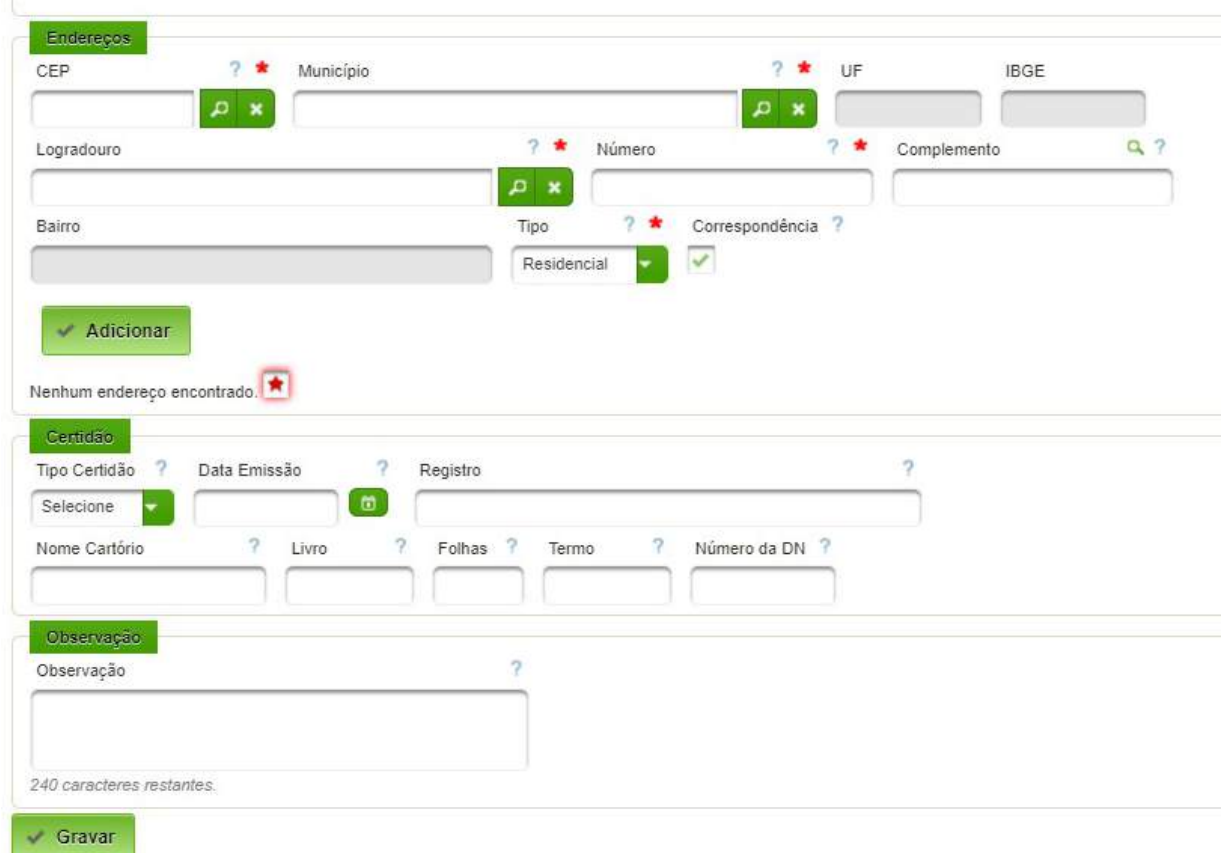

No preenchimento do cadastro é possível incluir mais de um endereço para o paciente.

O cadastro do endereço requer basicamente o preenchimento do CEP. O sistema utiliza a base de dados de CEP dos correios para prencher: município, UF, logradouro e bairro.

O usuário deverá complementar o cadastro com o número e complemento.

A seguir deverá acionar o botão "Gravar" para salvar os dados. Após a gravação o sistema disponibilizará as opções de cadastros adicionais.

#### **Passo 4: Convênios**

Dentro dos cadastros adicionais existe a opção **Convênios.** O botão **Adicionar** permite vincular o paciente a um convênio.

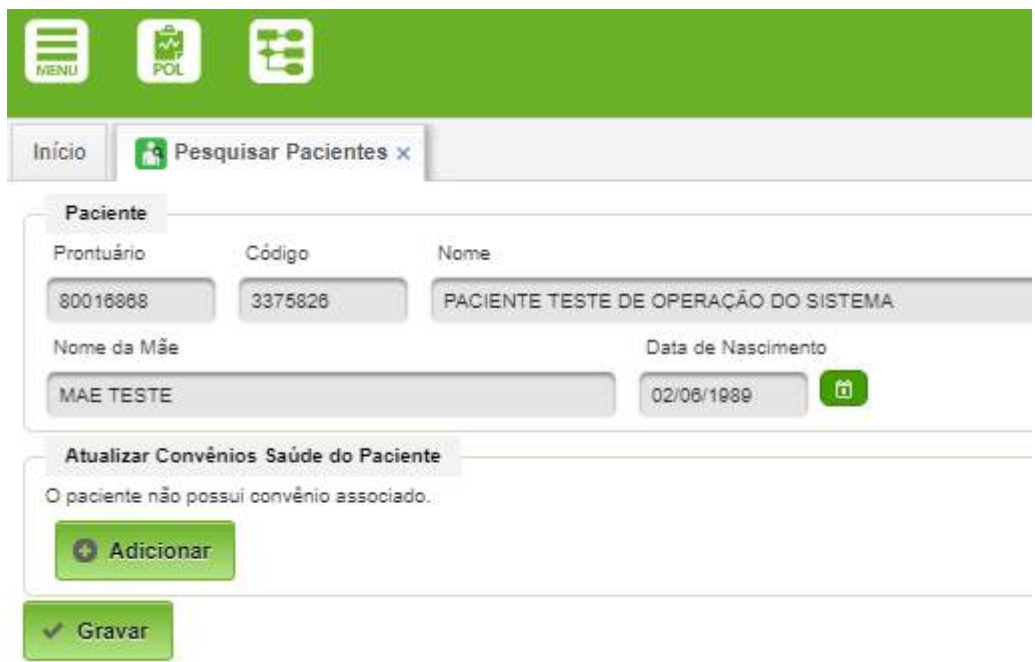

Para adicionar Convênio/Plano, basta clicar em "Adicionar":

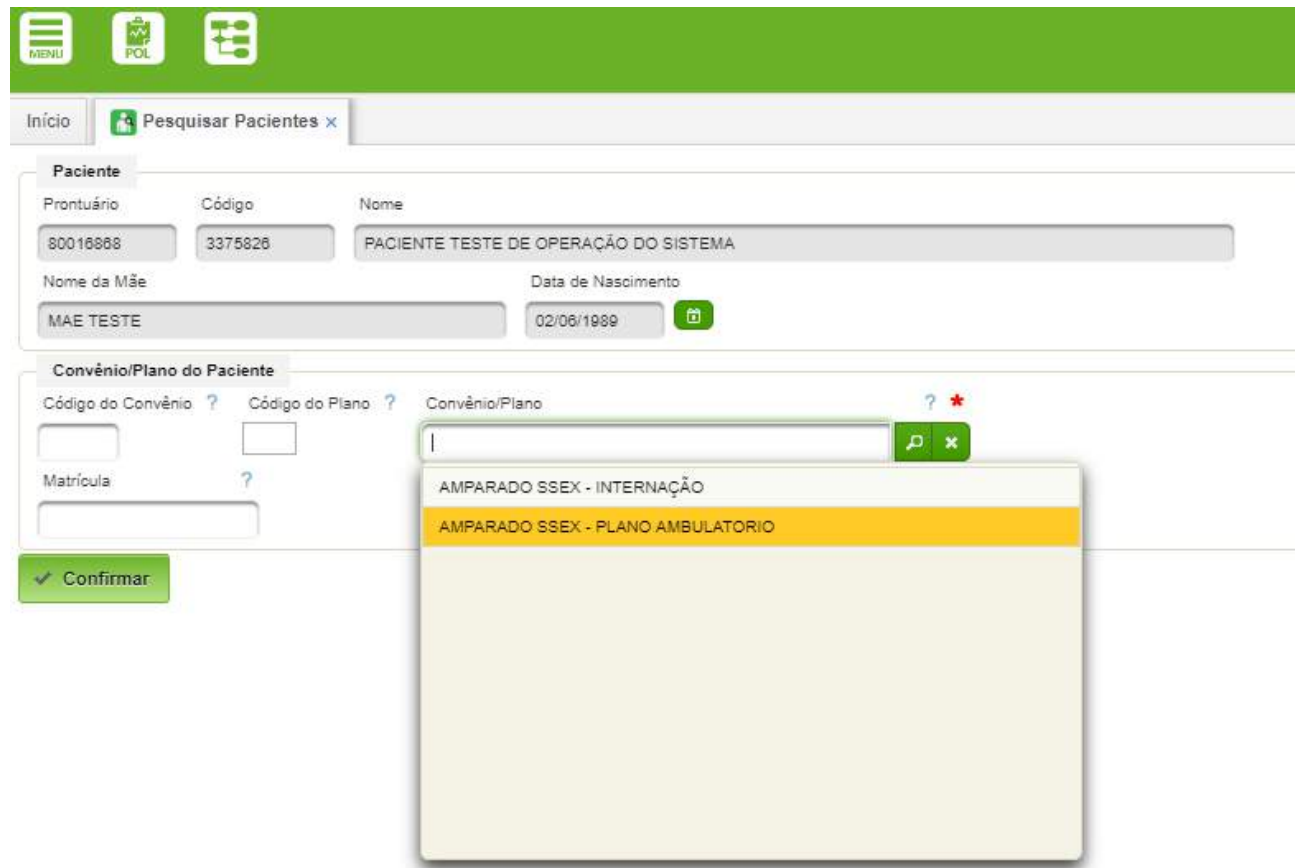

Devem ser selecionado um plano de internação e um de ambulatório para os amparados pelo SSEx.

#### **Passo 5: Dados Adicionais**

Existem alguns dados adicionais que podem ser inseridos no cadastro. Clicar em **Dados Adicionais**.

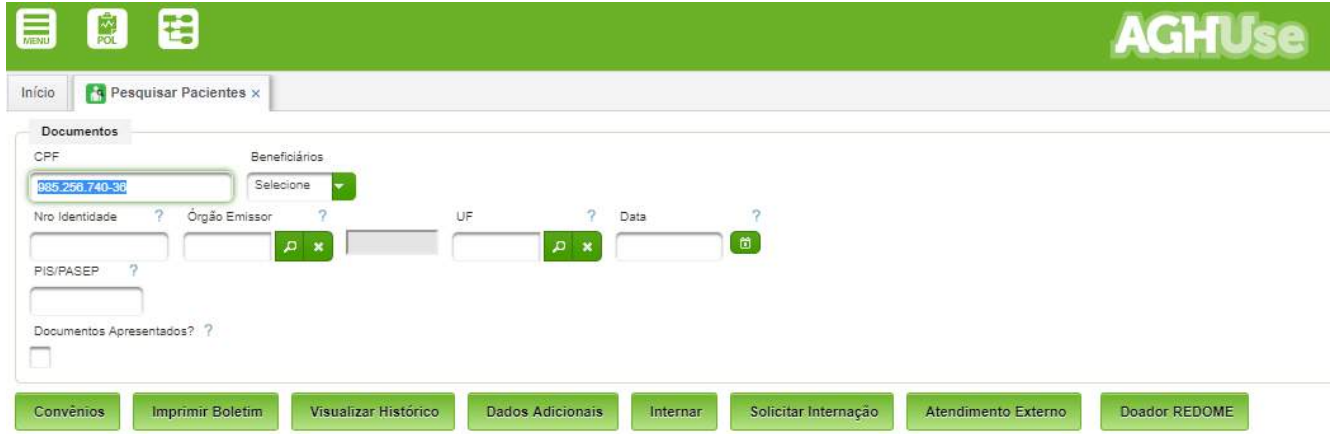

Esses dados envolvem o registro de recém-nascidos e dados de tipagem sanguínea. Após inseridos os dados, clicar em **Confirmar**

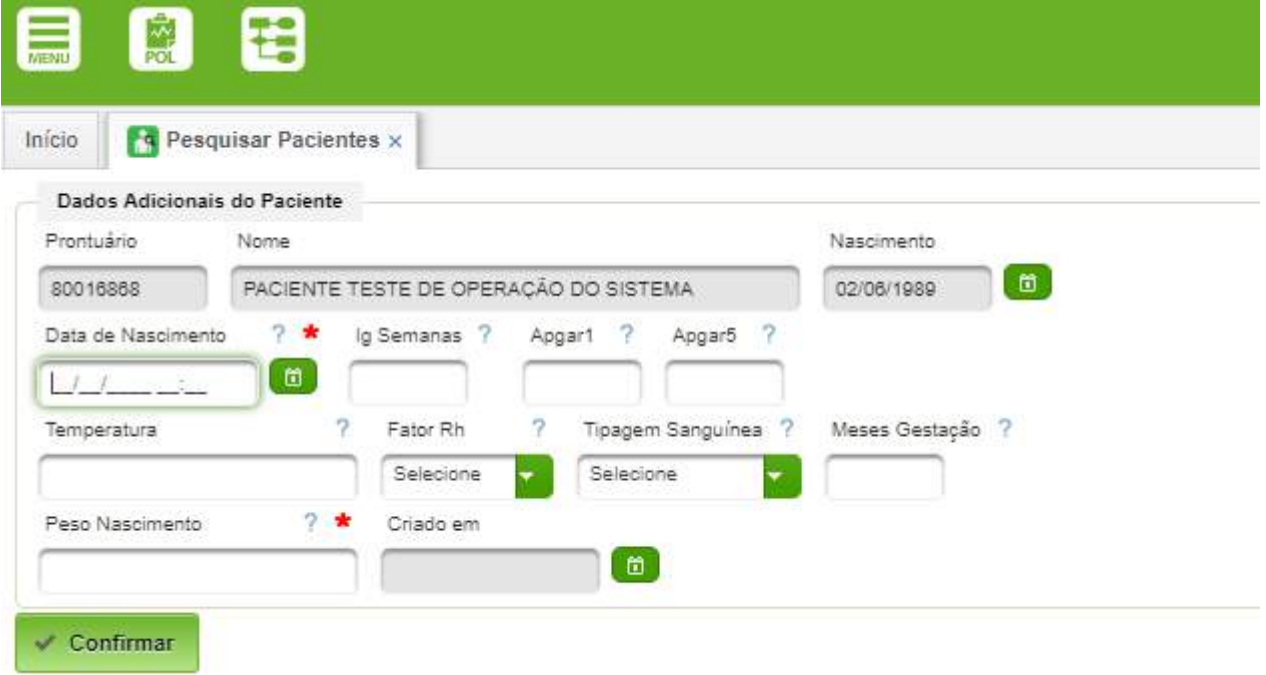

#### <span id="page-8-0"></span>**2.4. Editar Paciente**

Ao pesquisar e encontrar um paciente no sistema, é possível alterar alguns dados de cadastro ou complementar informações que ainda não foram cadastradas.

Para executar essa funcionalidade clique na ação

Recomenda-se a conferência e confirmação dos dados do paciente antes de dar prosseguimento ao atendimento, inclusive as informações contidas em DADOS ADICIONAIS.

A tela é a mesma exibida acima, porém os dados que são recuperados do banco de dados não podem ser alterados.

#### <span id="page-9-2"></span>**3. Gestão de Prontuários**

A seguir serão apresentadas diversas ferramentas úteis para gerenciamento dos prontuários.

#### <span id="page-9-1"></span>**3.1. Consultar Prontuário**

Permite consultar o prontuário de determinado paciente.

#### **Caminho de Acesso:**

Pacientes → Prontuário → Consultar Prontuário

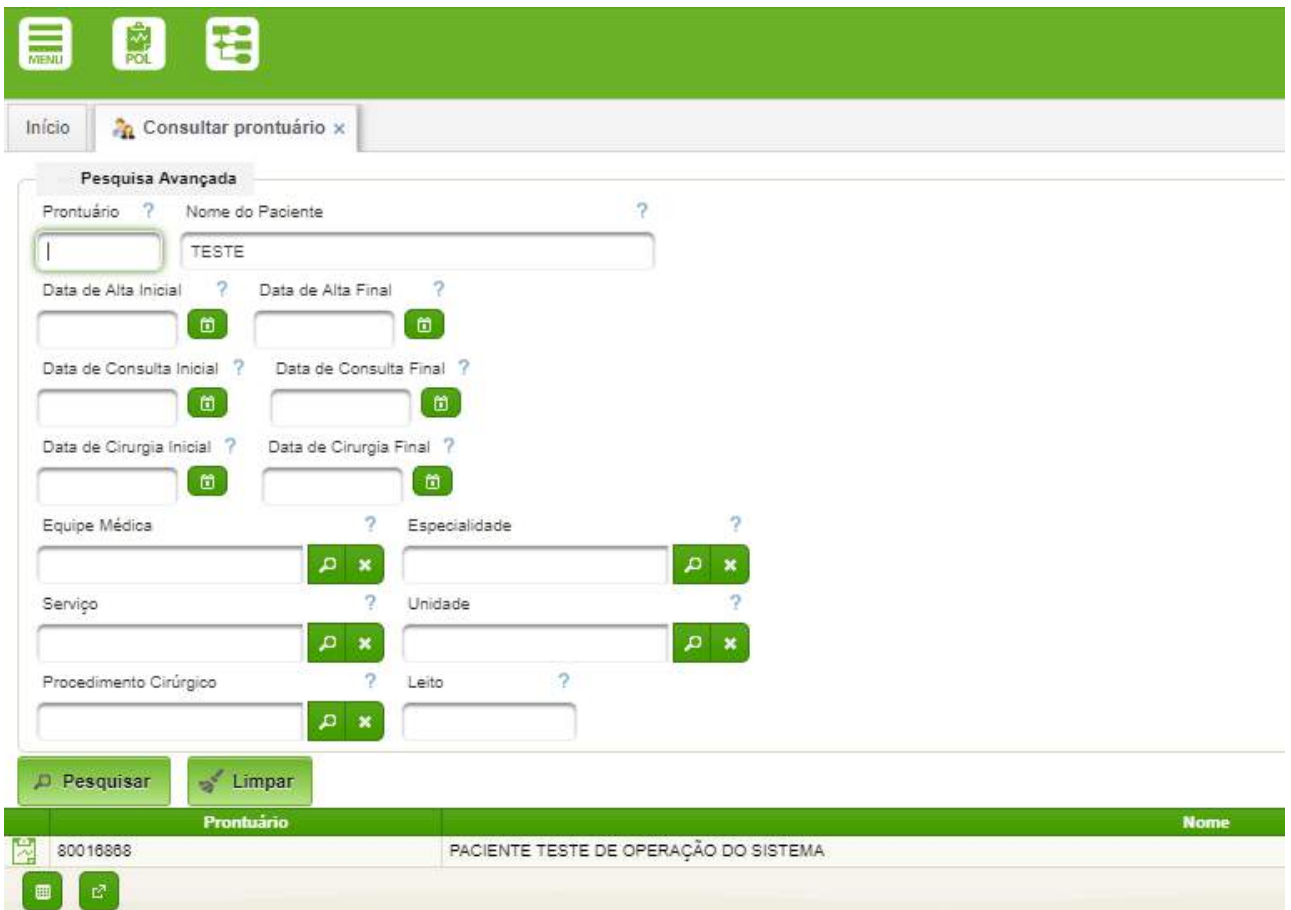

Nessa tela pode ser efetuada a consulta pelo número do prontuário, pelo nome, ou data de alta ou cirurgia.

#### <span id="page-9-0"></span>**3.2. Pesquisar Situação do Cadastro**

Permite visualizar de forma mais simples a situação do cadastro de prontuários, além de permitir ativação de monitoramento, mudança da situação, dentre outros. Permite também o acesso ao histórico do prontuário.

#### **Caminho de Acesso:**

Pacientes → Prontuário → Pesquisar Situação de Cadastro

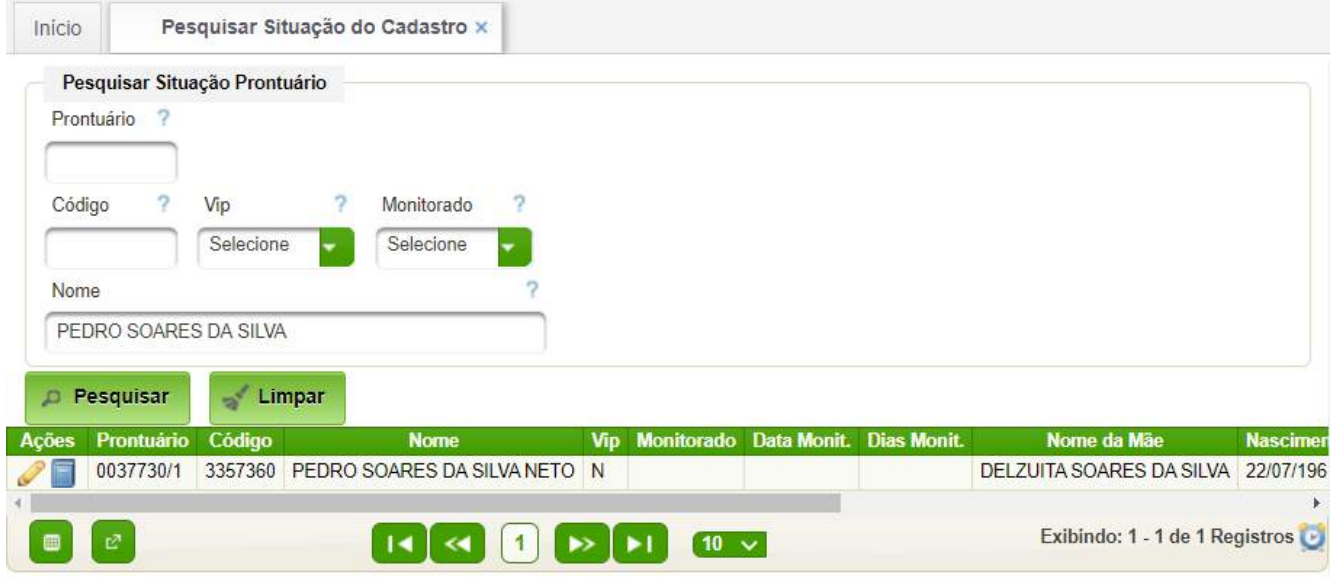

A tela acima permite realizar a busca do paciente. Há dois ícones de ação: editar; visualizar histórico.

#### **Editar**

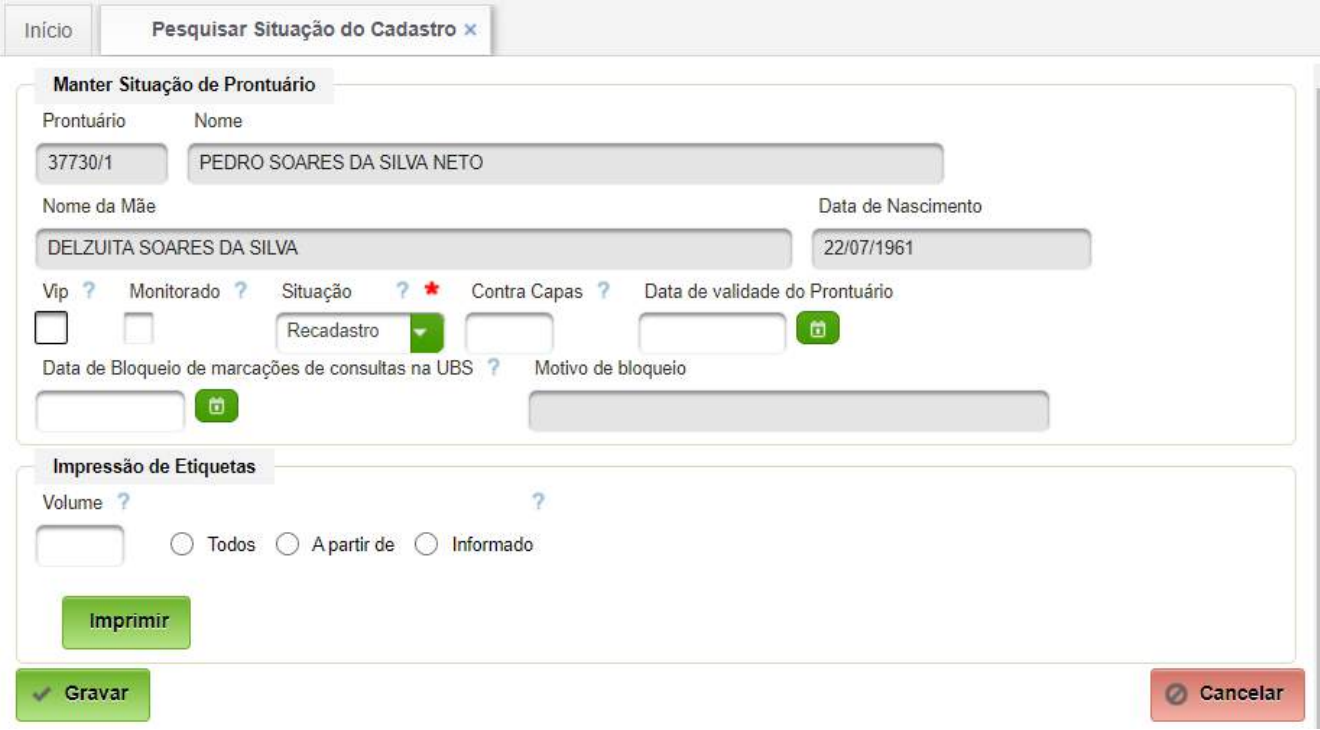

A tela acima permite a alteração dos seguintes dados:

• Vip – transforma o prontuário em Vip.

#### <span id="page-10-0"></span>**3.3. Substituir Prontuário**

Opção na qual pode ser efetuada a substituição de um prontuário por outro. É muito útil, quando há mais de um prontuário do mesmo paciente, para unificar dois prontuários por um único prontuário.

#### **Caminho de Acesso:**

Pacientes → Prontuário → Substituir Prontuário

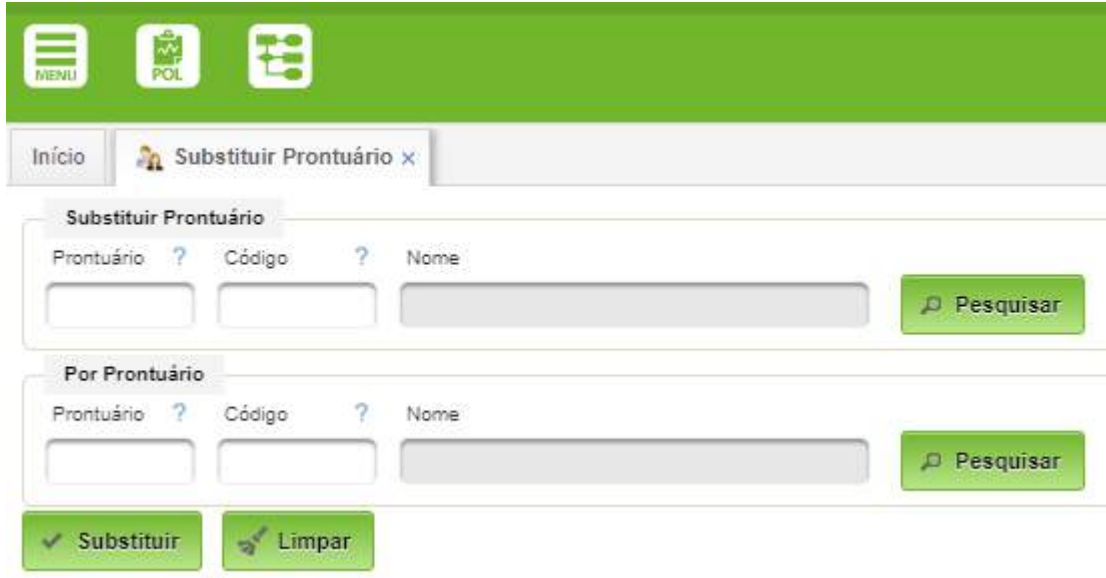

No grupo "Substituir Prontuário" deve ser digitado o número do prontuário que será substituído. Sugere-se que este prontuário seja o mais recente no cadastro. O botão "Pesquisar deverá ser acionado para busca do respectivo paciente e verificação.

O mesmo deverá ser feito para o grupo "Por Prontuário", ou seja o prontuário substituto (que permanecerá). Em consequência, este prontuário deverá ser o prontuário mais antigo.

Após inseridos os dados, clicar no botão **Substituir.**

A seguir, o prontuário substituído deverá ser liberado.

#### <span id="page-11-0"></span>**3.4. Liberar Prontuário**

Após a substituição é preciso liberar o número de prontuário que não será mais utilizado, para isso acesse o menu Pacientes, em seguida prontuário e liberar prontuário.

#### **Caminho de Acesso:**

Pacientes → Prontuário → Liberar Prontuário

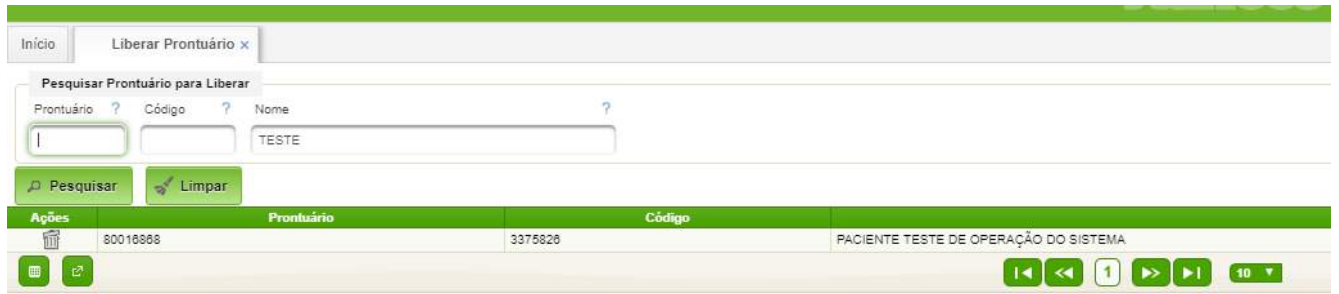

A liberação de um prontuário é feita através do procedimento de deleção.

O sistema solicita confirmação da deleção. Muito cuidado deverá ser tomado, pois depois de deletado, não há reversão.

#### <span id="page-12-1"></span>**3.5. Passivar Prontuário**

Permite passar um conjunto de prontuários para a situação "Passivo".

Essa funcionalidade passiva prontuário por "Seção"

#### **Caminho de Acesso:**

Pacientes → Prontuário → Passivar Prontuário

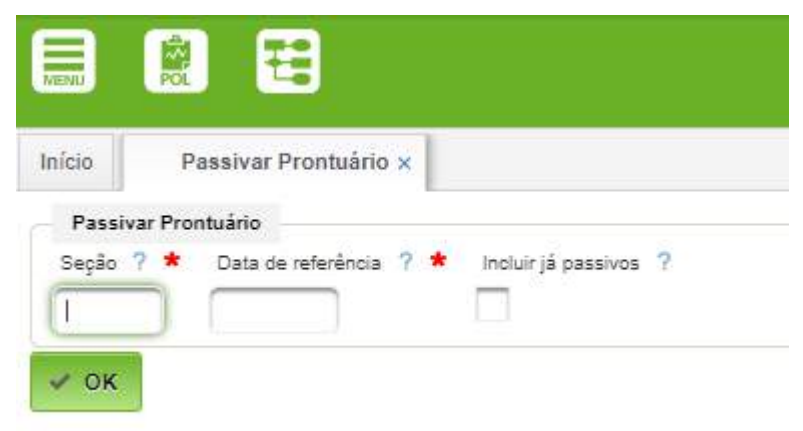

#### <span id="page-12-0"></span>**3.6. Controle Recebimento Termo de Consentimento**

#### **Caminho de Acesso:**

Pacientes → Prontuário → Rotinas do SAMIS → Controle de Recebimento de Termo de Consentimento

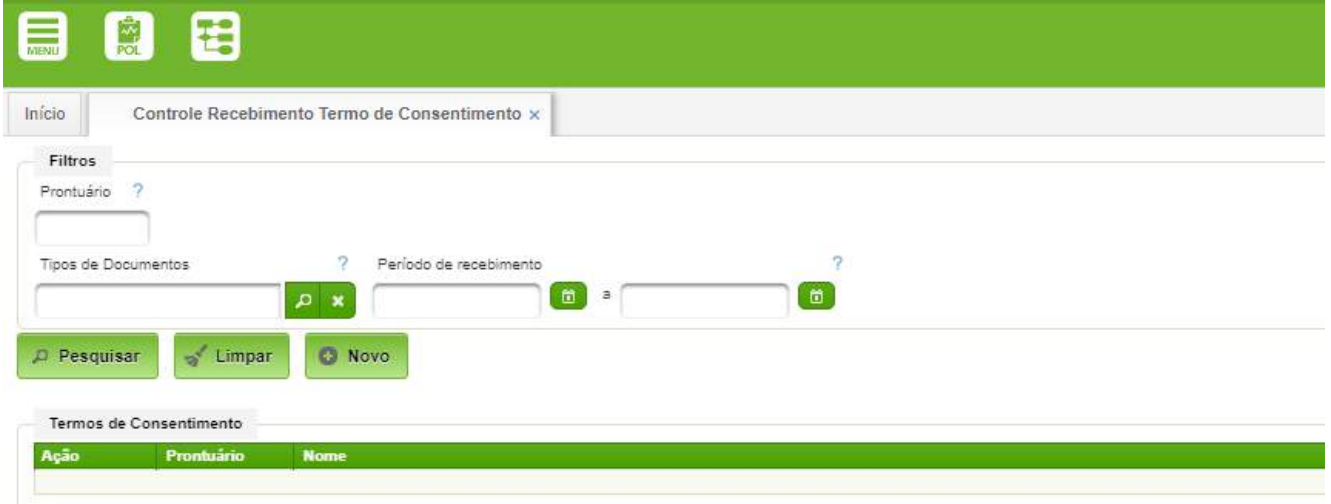

Pode ser listado por número do Prontuário, Tipo ou Data do Recebimento.

#### <span id="page-13-1"></span>**3.7. Atualizar Data de Óbito**

Opção para atualização da Data de Óbito de um paciente.

#### **Caminho de Acesso:**

Pacientes → Prontuário → Atualizar Data de Óbito

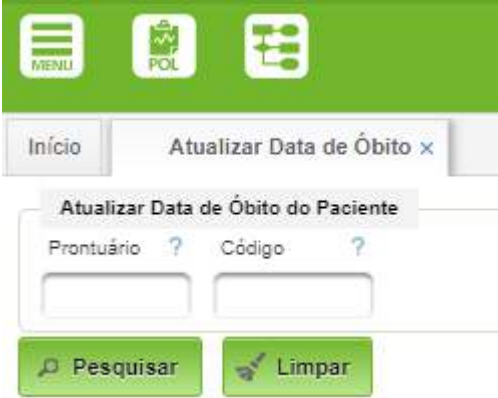

Basta digitar o número do prontuário e acionar o botão "Pesquisar".

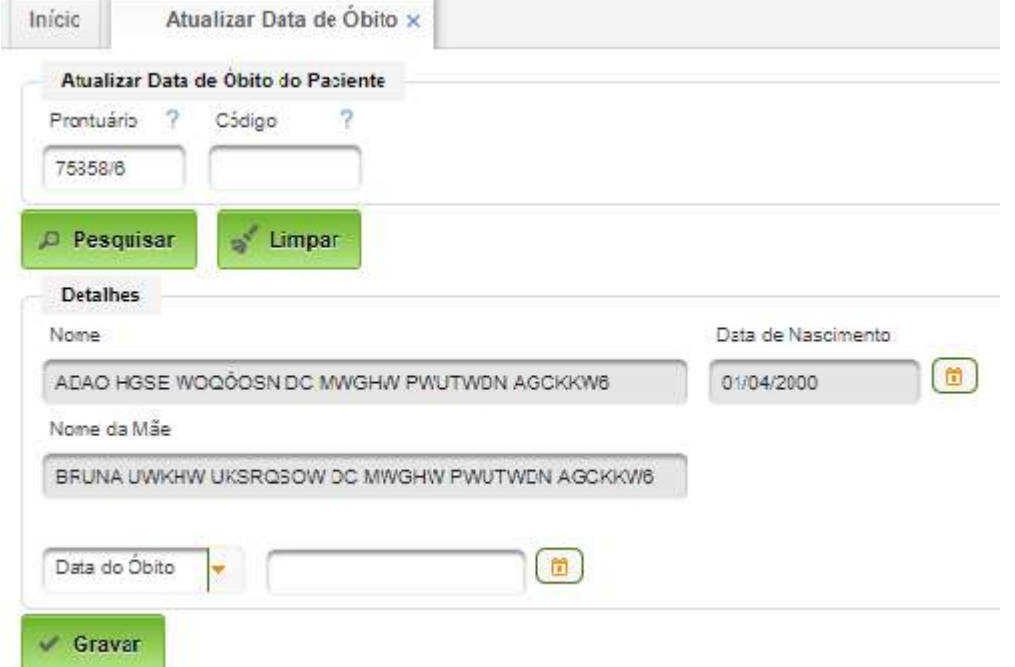

A seguir selecionar "Data de Óbito" ou outra das opções disponíveis, preencher a data e acionar o botão "Gravar".

#### <span id="page-13-0"></span>**3.8. Reimprimir Sumário de Alta**

Opção para reimpressão do Sumário de Alta de um paciente.

#### **Caminho de Acesso:**

Pacientes → Prontuário → Reimprimir Sumário de Alta

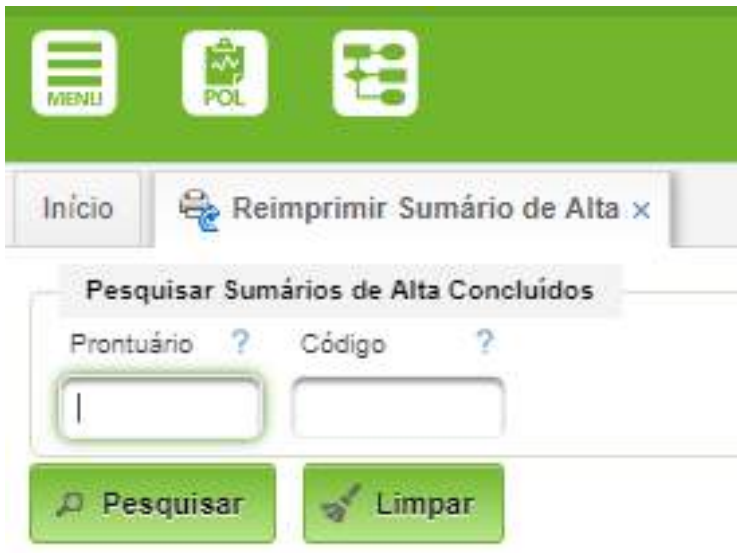

Basta digitar o número do prontuário a acionar o botão "Pesquisar".

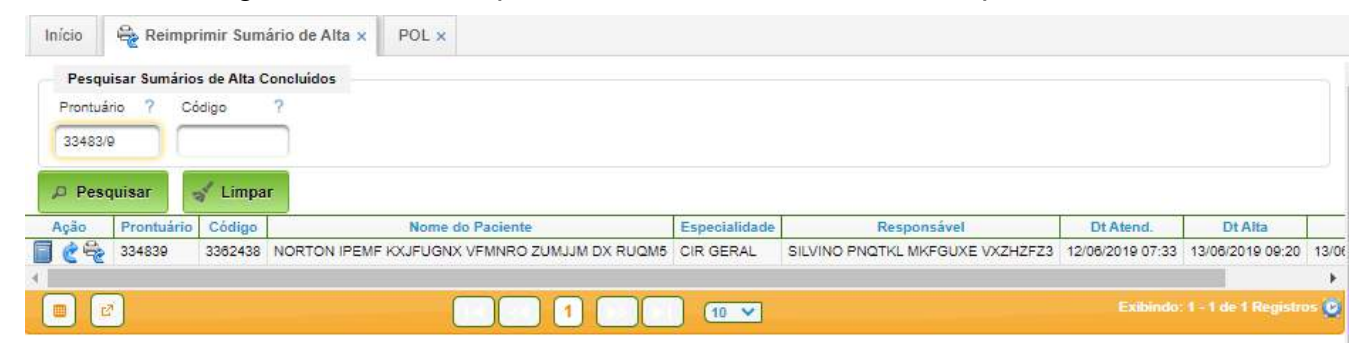

Para imprimir o sumário de alta basta clicar no ícone da impressora. O sistema exibirá a pre-visualização do documento. Ao acionar o botão "Imprimir" o documento será enviado para a impressora.

#### <span id="page-15-2"></span>**4. Relatórios**

Permite a geração de alguns relatórios úteis.

#### <span id="page-15-1"></span>**4.1. Boletim de Identificação**

Consulta e Imprime o Boletim de Identificação do Paciente.

#### **Acesso:**

Pacientes → Relatórios → Boletim de Identificação do Paciente

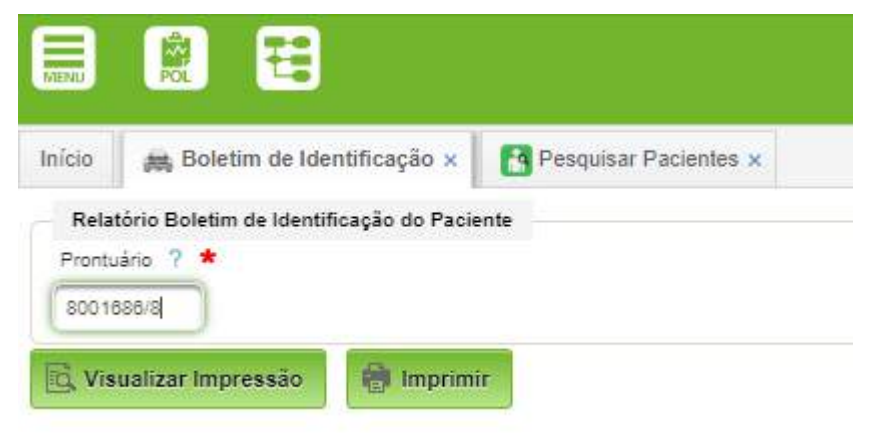

Após inserir o número do prontuário para a busca, clicar em "Visualizar Impressão" ou "Imprimir".

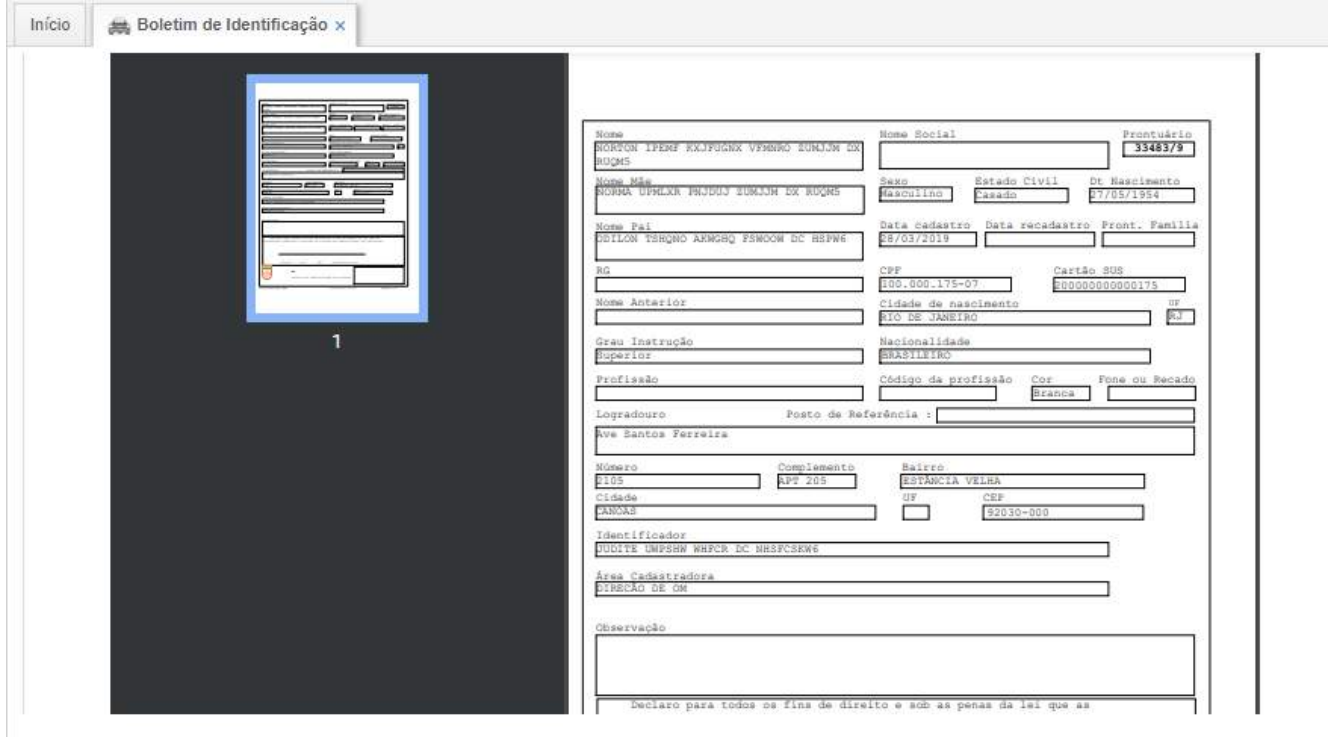

#### <span id="page-15-0"></span>**4.2. Etiquetas de Movimentação**

Permite gerar etiqueta de movimentação do prontuário físico, se for o caso.

#### **Caminho de Acesso:**

Pacientes → Relatórios → Etiquetas de Movimentação

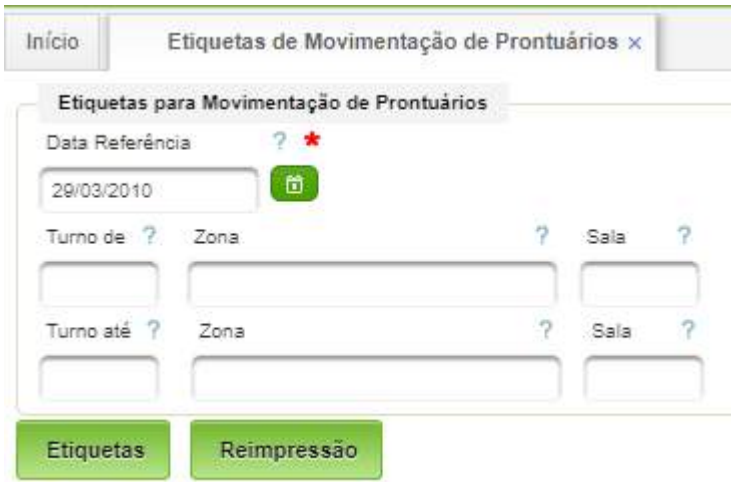

#### <span id="page-16-0"></span>**4.3. Lista de Prontuários Identificados**

Permite gerar a lista de prontuários identificados.

#### **Acesso:**

Pacientes → Relatórios → Lista de Prontuários Identificados

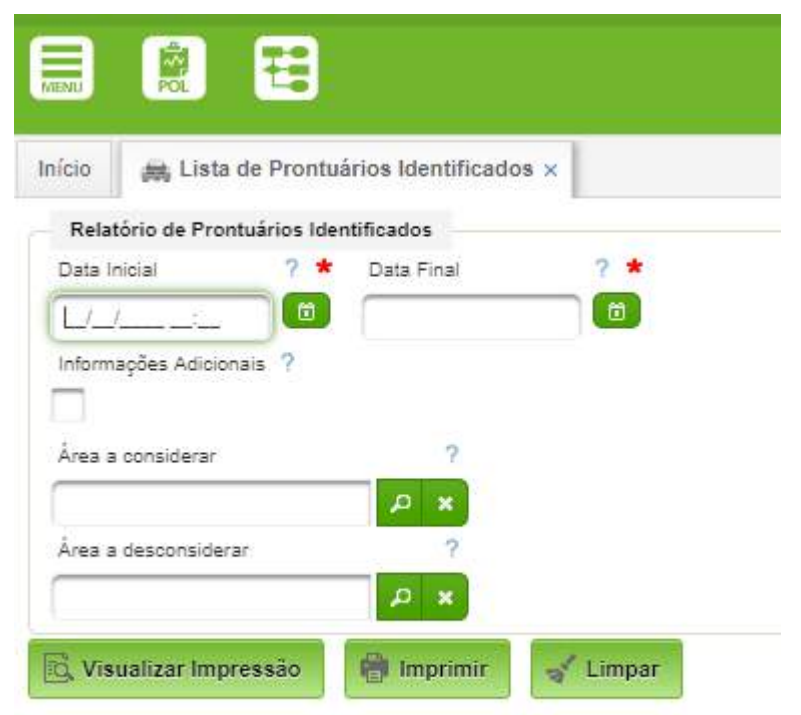

Basta selecionar as datas e local de identificação e clicar em **Visualizar Impressão.** O Resultado da Consulta, com os prontuários identificados:

#### **e g e**

 $\text{lnicio}\quad\big|\quad\text{gig. Lista de Prontuários Identificados }\times\big|$ Relatório de Prontuários Identificados

## 02/08/2019 10:22 Relação de Prontuários Identificados de 01/07/2019 00:00:00 até 02/08/2019 10:22:00  $\texttt{DIVISAO} \quad \texttt{DE} \quad \texttt{ODONTOLOGIA} \qquad \qquad \texttt{Dtt} \; \dots \; \dots \; \texttt{A991} \; \dots \; \dots \; \dots \; \dots$ Leito

**AGHUse** 

Área: 23 Area: 33 DIVISÃO DE ODONTOLOGIA<br>
Prontuario Rome<br>
12969/2<br>
ELIANE DALVA DE SOUGA MARQUES<br>
13641/0<br>
13681/4<br>
1482264<br>
148226 MARCOS ANDRE GOMCALVES JERMINS<br>
14917/1<br>
PEDDO MENIQUE SANDRE COMORADO PRETA DE LIAN<br>
1691/6<br>
169

 $_{\rm Rb}$ 

**Etiquetas Etiq. Nomes** 

#### <span id="page-18-0"></span>**4.4. Relação de Prontuários Excluídos**

Gera a relação dos prontuários excluídos em determinado período definido pelo usuário.

#### **Caminho de Acesso:**

Pacientes → Relatórios → Lista de Prontuários Excluídos

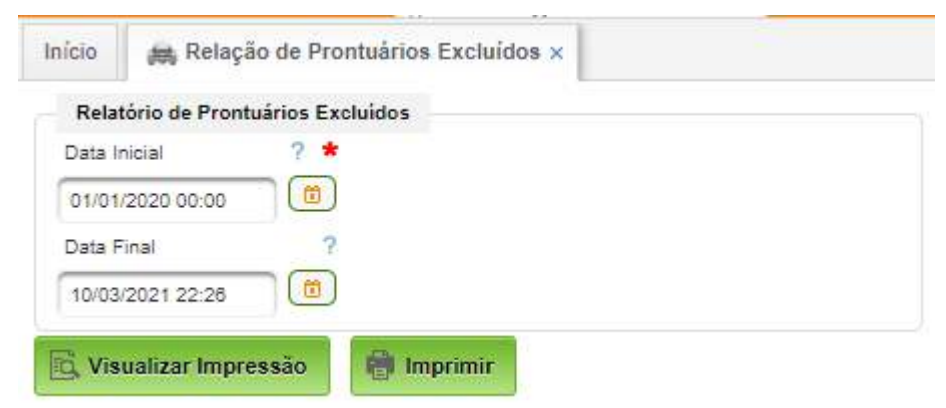

Selecionar as datas e local de identificação e clicar em **Visualizar Impressão.** Serão listados os Prontuários Excluídos no período identificado.

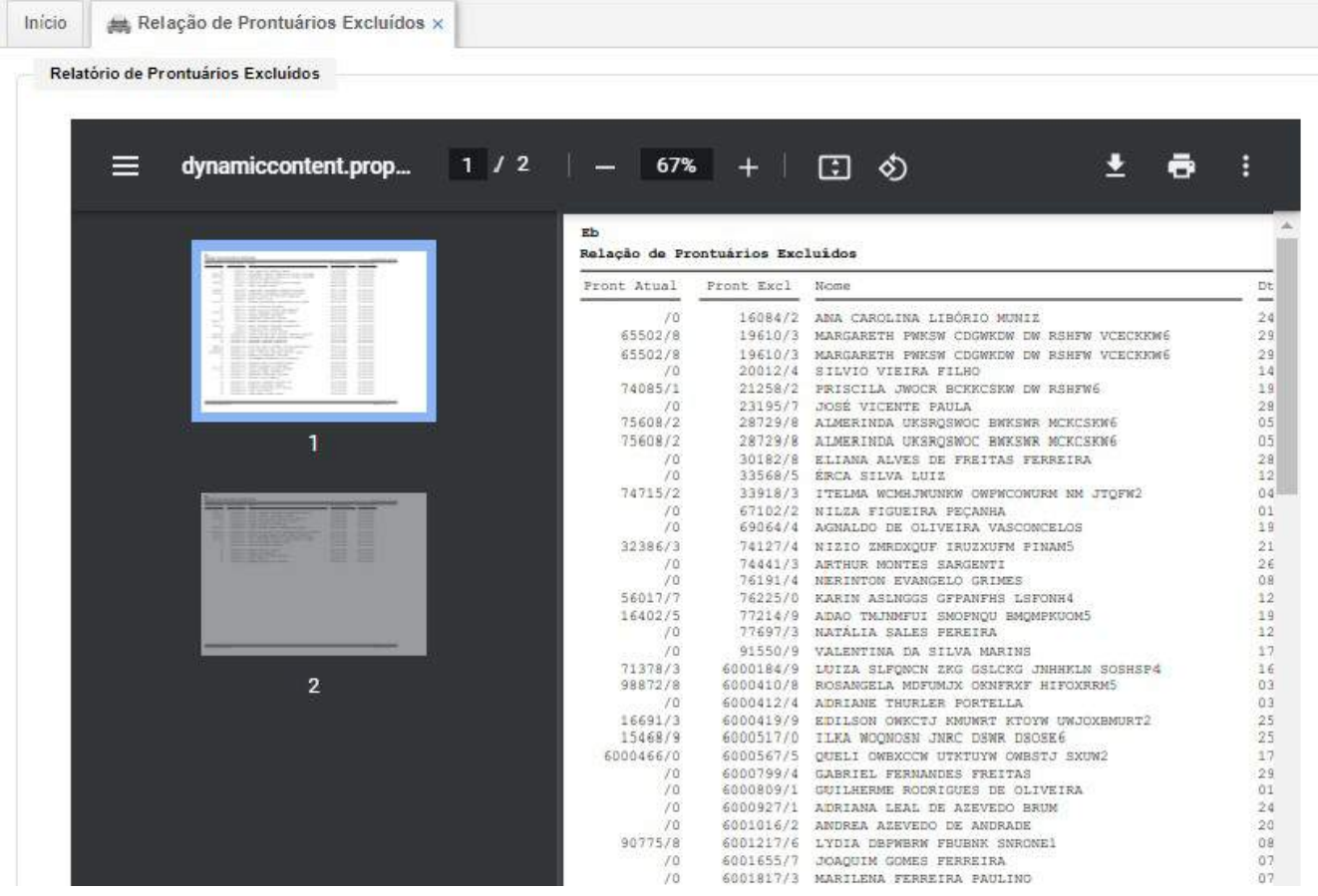

#### <span id="page-19-0"></span>**4.5. Reimpressão de Etiquetas de Identificação**

Permite a reimpressão de etiquetas de identificação de prontuário.

#### **Caminho de Acesso:**

Pacientes → Relatórios → Reimpressão de Etiquetas de Identificação

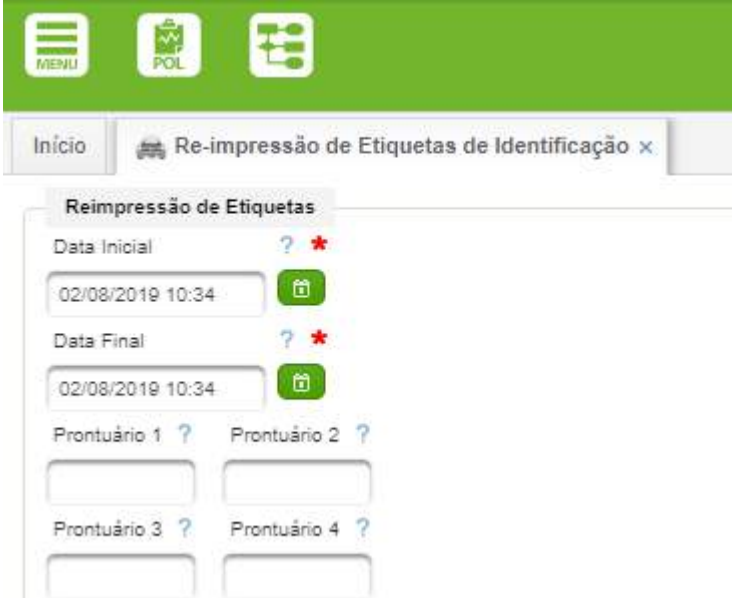

Definir a faixa de datas e digitar os números dos prontuários a serem identificados.

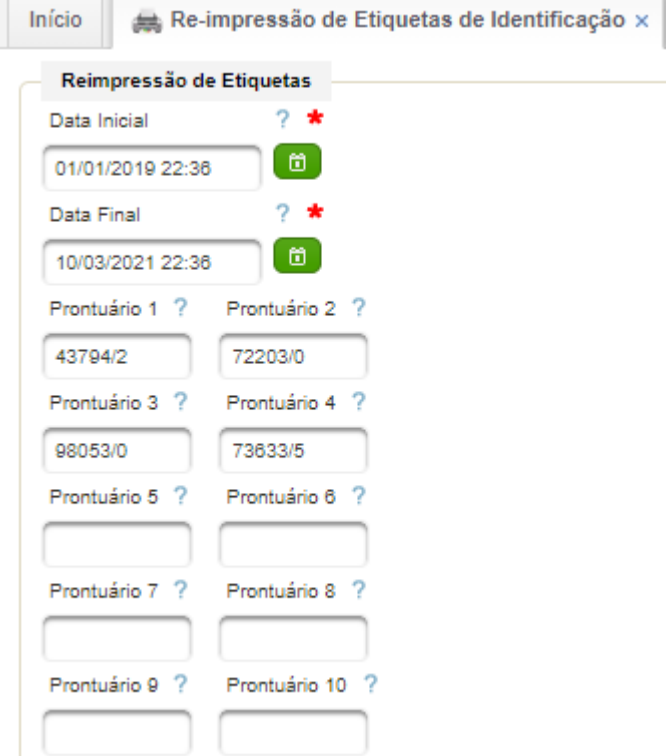

Para finalizar, basta acionar o botão "Visualizar Impressão" ou "Imprimir".

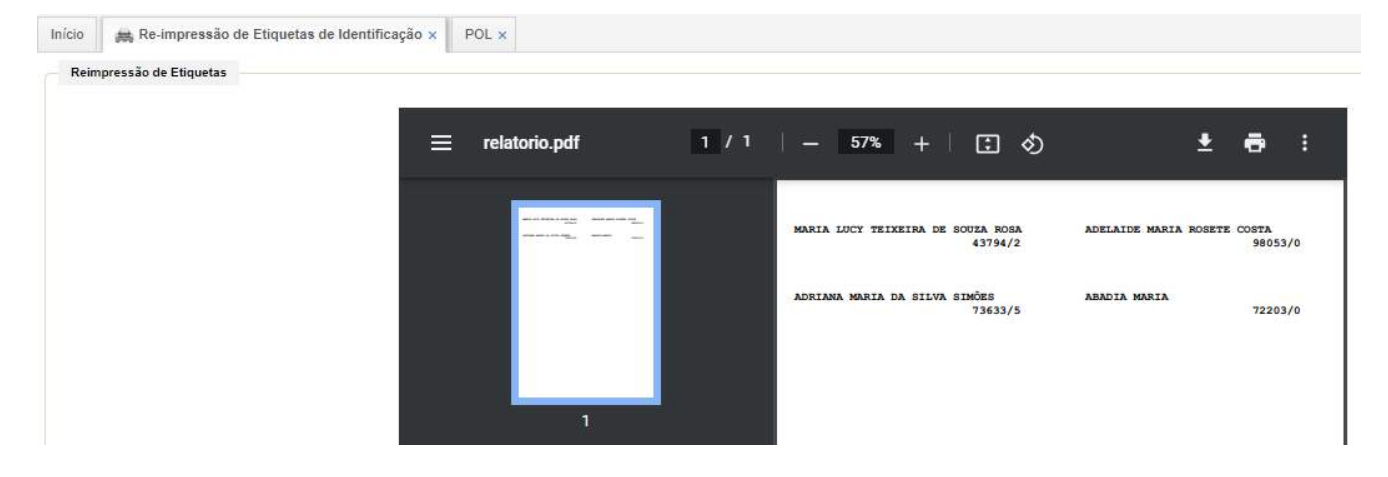

#### <span id="page-20-0"></span>**4.6. Pesquisar Log do POL**

Gera relatório de todos acessos ao POL em um período escolhido pelo usuário.

#### **Caminho de Acesso:**

#### Comissões → POL → Arquivo de Log

A Data de Início e a Data de Fim são de preenchimento obrigatório e com intervalo máximo de 15 dias. O campo Ocorrência permite a filtragem dos tipos de ocorrências.

Para gerar o relatório basta acionar o botão "Pesquisar". O botão "Extrair lista de Rps" permite exportar o relatório para arquivo .csv.

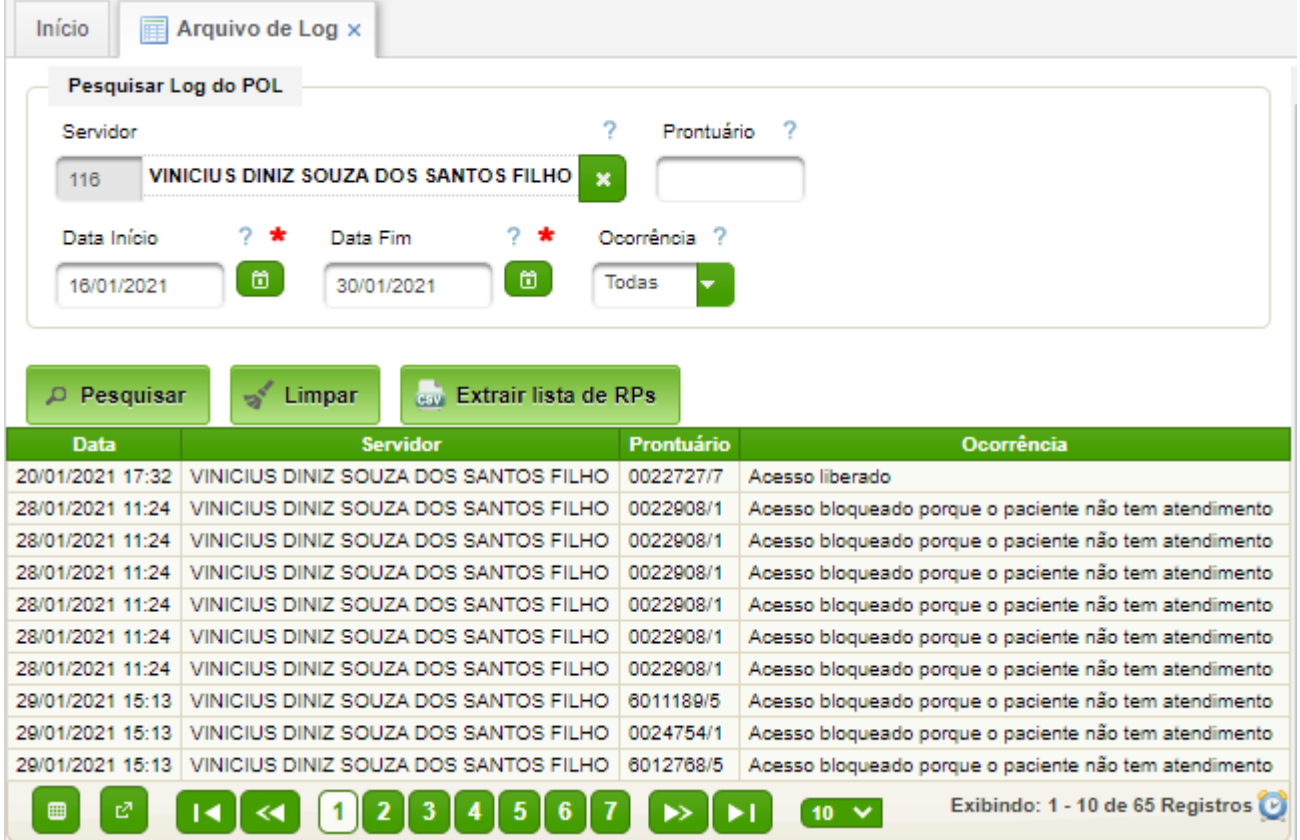

#### <span id="page-21-2"></span>**5. Cadastros Básicos**

São cadastros essenciais para o funcionamento do módulo paciente e normalmente são carregados diretamente no banco de dados, não havendo necessidade de preenchimento por operador. No entanto, há possibilidade de alteração, inclusão e remoção de dados pela interface do sistema.

Os cadastros básicos contemplados:

- País;
- Nacionalidade;
- UF;
- Município;
- Distrito Sanitário;
- Endereço;
- Ocupação.

#### <span id="page-21-1"></span>**5.1. País**

Permite o cadastro dos países. Contempla os campos: sigla; nome.

O sistema possui uma base pré-cadastrada, não sendo recomendável a exclusão e inclusão.

O acesso ao cadastro de país poderá ser da seguinte forma:

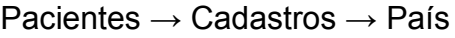

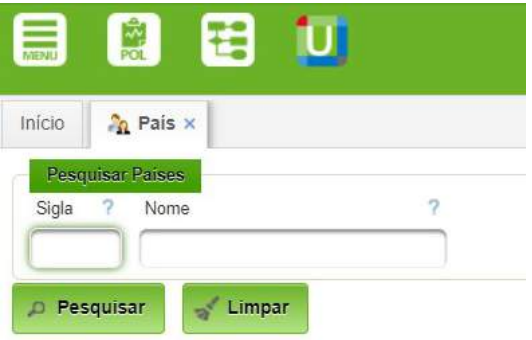

Ao clicar em Pesquisar as opções serão exibidas. A pesquisa também pode ser realizada por nome ou sigla do País.

#### <span id="page-21-0"></span>**5.2. Nacionalidade**

Contempla o cadastro das nacionalidades conhecidas. Não é recomendado que esse cadastro seja alterado, de forma a manter a padronização adotada pela Comunidade AGHUse.

#### Pacientes → Cadastros → Nacionalidade

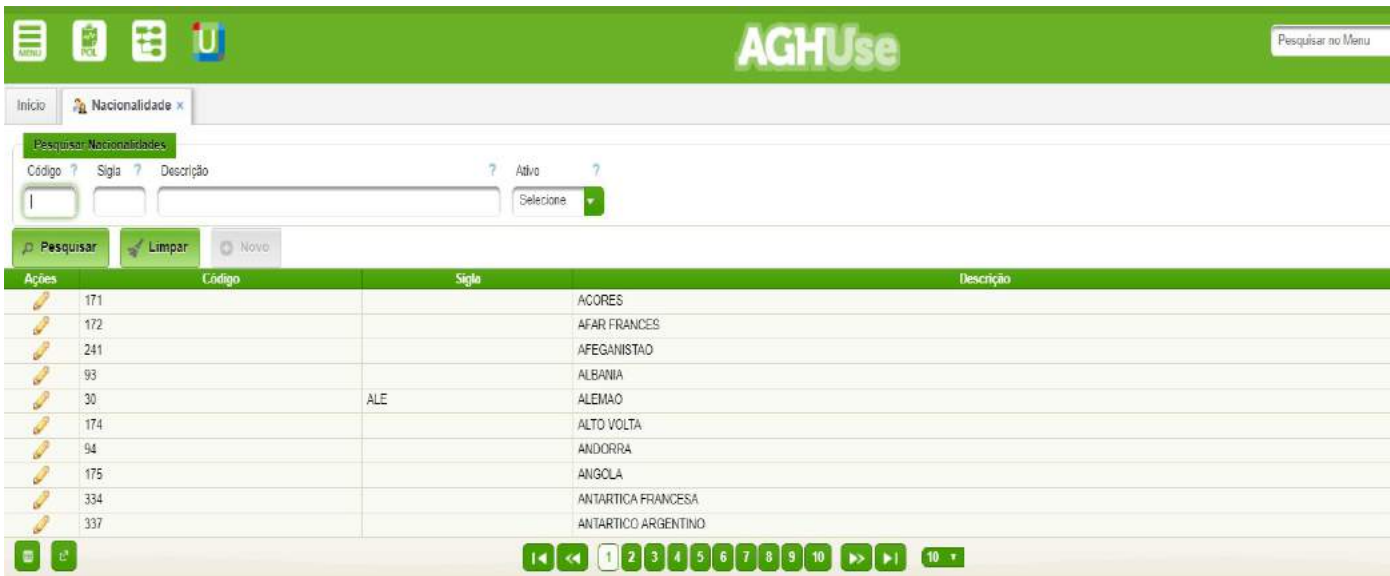

#### <span id="page-22-0"></span>**5.3. UF**

Contempla o cadastro de todas UF (Unidade da Federação). Este cadastro já vem pré-carregado, não sendo necessária alteração.

Pacientes → Cadastros → UF

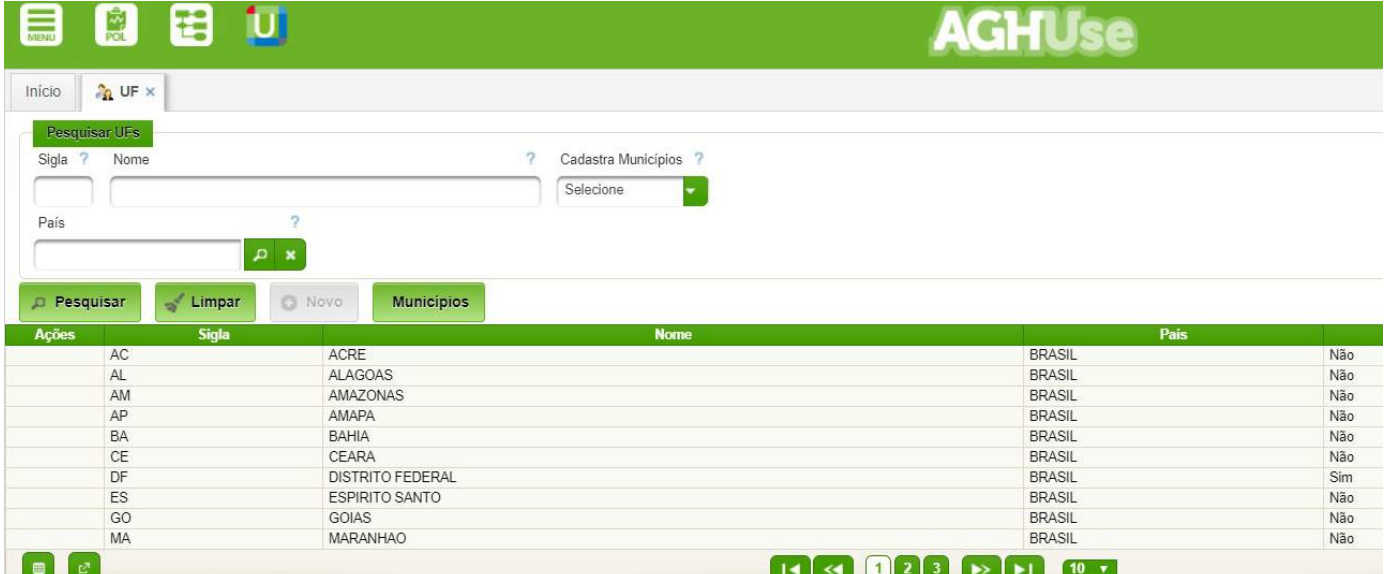

Os campos cadastrados são:

- Sigla sigla da UF;
- Nome nome da UF por extenso;
- País país da UF;
- Cadastra Municípios Sim/Não exige ou não o cadastro dos municípios. No âmbito do EB o campo "Cadastra Municípios" sempre será preenchido com **Não**.

#### <span id="page-23-1"></span>**5.4. Município**

Contempla o cadastro de todos municípios. Este cadastro já vem pré-carregado, não sendo necessária alteração.

Pacientes → Cadastros → Município

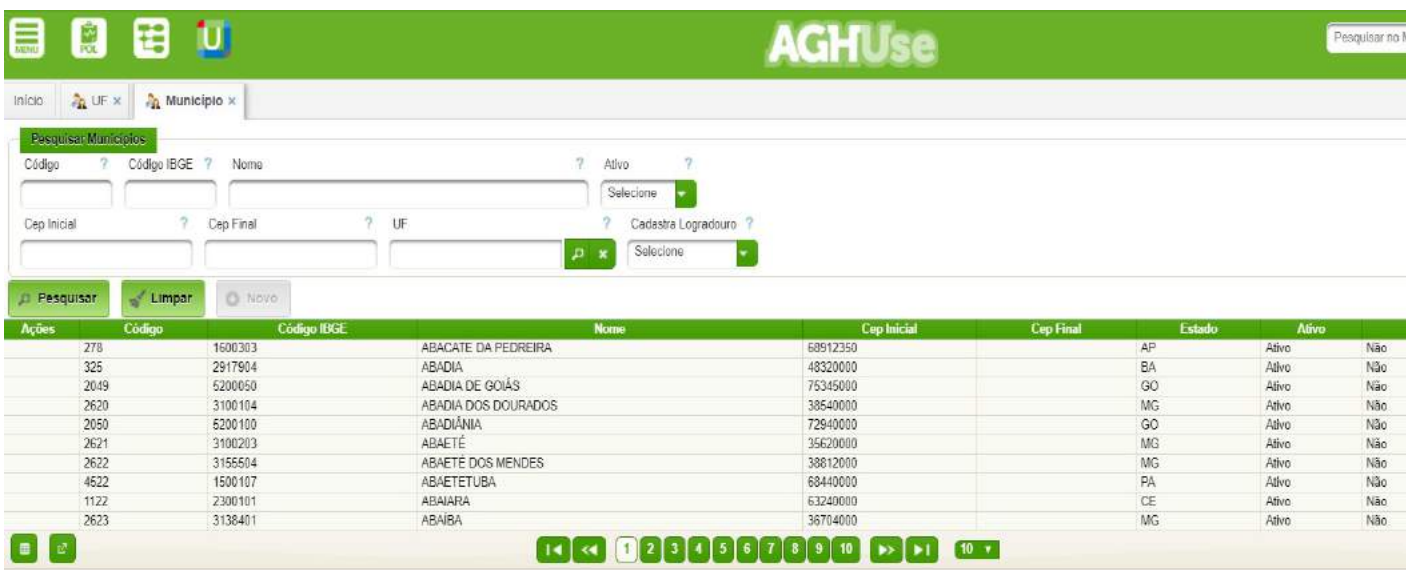

#### <span id="page-23-0"></span>**5.5. Distrito Sanitário**

Contempla o cadastro dos distritos sanitários. Este cadastro já vem pré-carregado, não sendo necessária alteração.

Pacientes → Cadastros → Distrito Sanitário

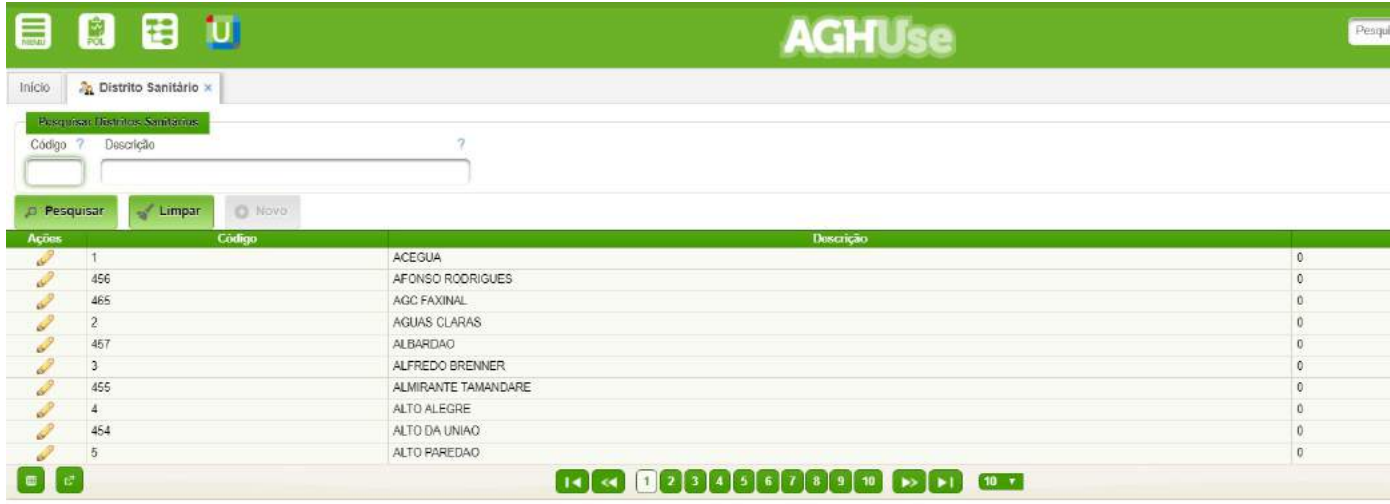

#### <span id="page-24-1"></span>**5.6. Ocupação**

Contempla o cadastro das diversas ocupações (CBO). Este cadastro já vem pré-carregado, não sendo necessária alteração.

Pacientes → Cadastros → Ocupação

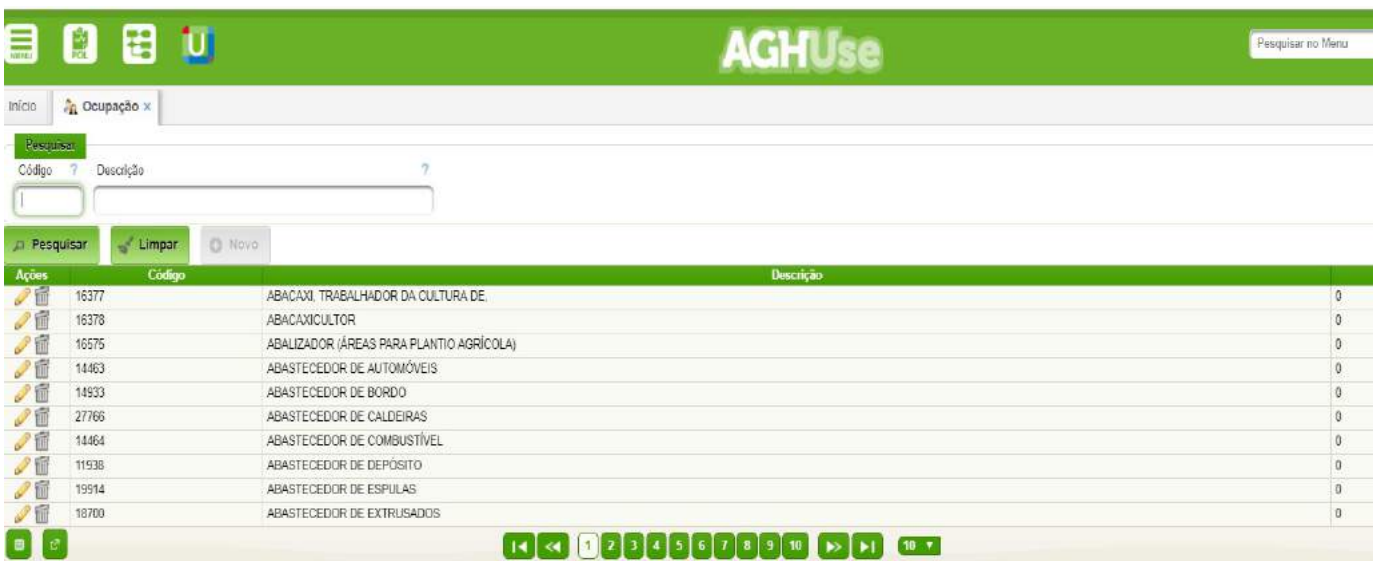

#### <span id="page-24-0"></span>**5.7. Endereço**

Os endereços são carregados pela área de TI a partir da base do Correios.

#### <span id="page-25-0"></span>**6. Perfis de Acesso**

Serão apresentados os perfis de acesso ao módulo pacientes.

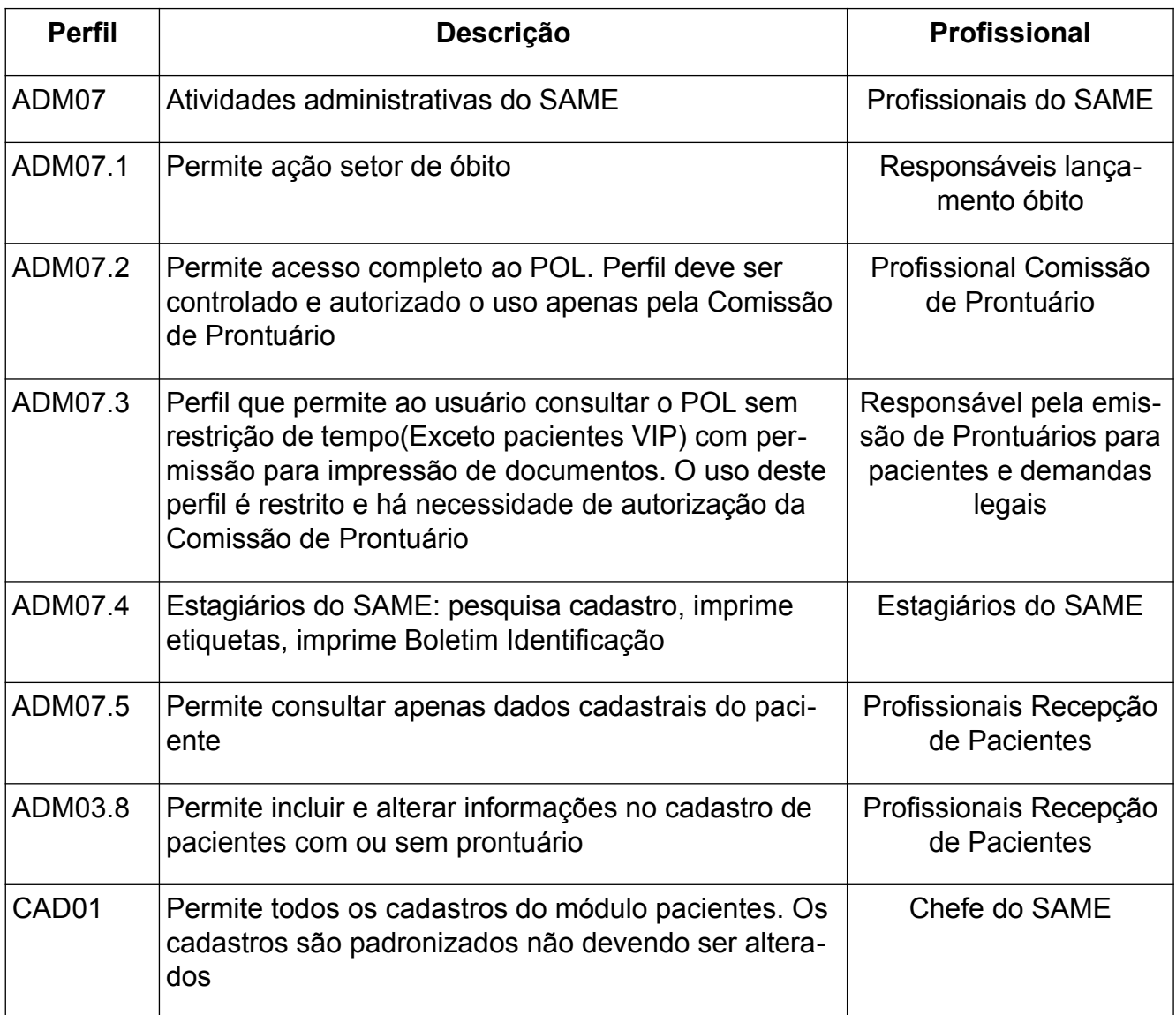